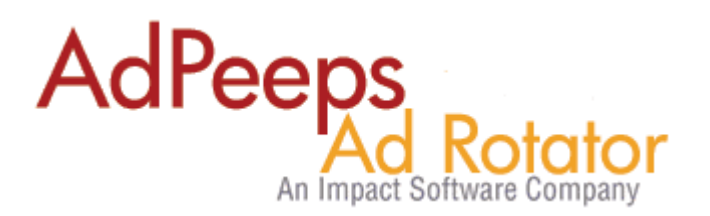

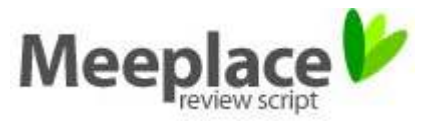

### **HOWTO Guide - Targeting with Meeplace and Ad Peeps**

Meeplace is a Business Review CMS that allows you to create your own review site just like Yelp. In partnership with Ad Peeps, Meeplace customers can now easily integrate the #1 commercial banner ad management system, Ad Peeps (http://www.adpeeps.com), into their Meeplace community with ease.

With just a few simple steps, Meeplace sites can sell "targeted" advertising at the category and subcategory levels and accept online payments directly into their Authorize.net, 2checkout , InstaPay, or PayPal accounts.

### **First, Setup Targeting Zones in Ad Peeps**

With the use of Ad Peeps, you are able to target advertisements to appear in specific categories of your Meeplace community.

In the following example below, there are a few categories such as "Golf Courses", "Restaurants", and "Shopping".

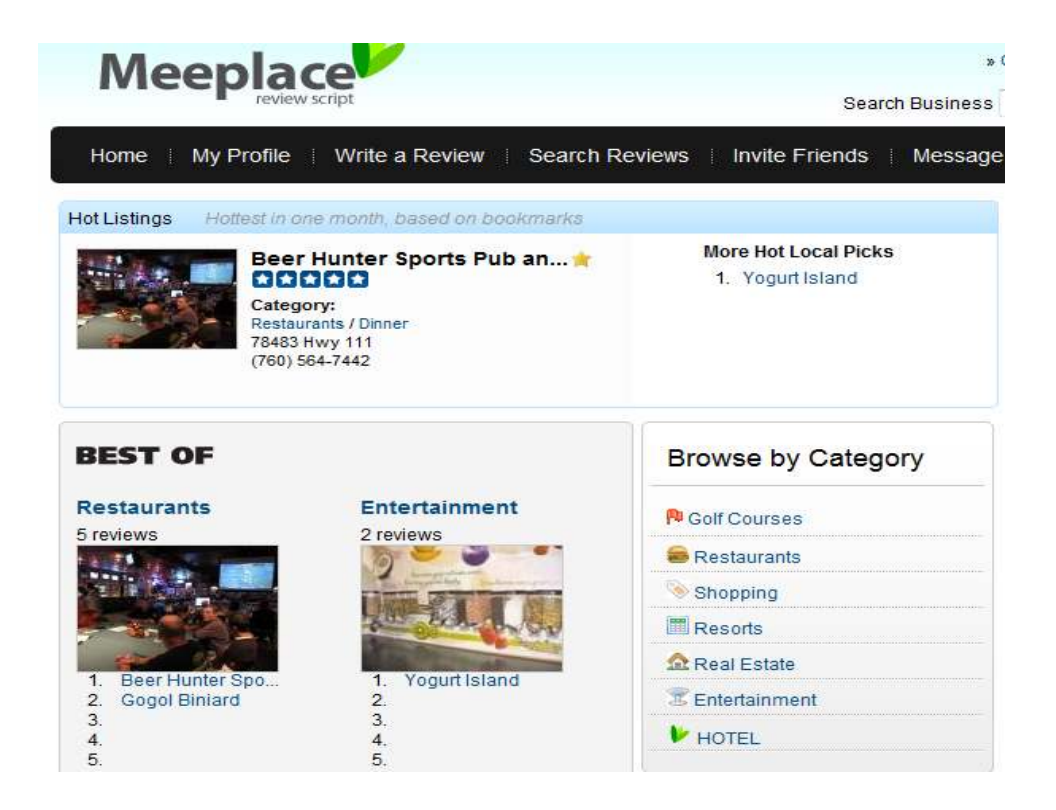

You will need to configure Ad Peeps to recognize these categories so that the software can detect the category the user is viewing, and search for an ad that has been configured to show in that particular

category. The same will work for sub-categories.

#### **Step 1 – Locate the Meeplace Category IDs**

- 1. Start by clicking on the category you want to target to. For illustration, we clicked Golf Courses and where directed to: http://demo.meeplace.com/business/search.php?**cat=1**
- 2. Take note of the category ID number (cat=1). In this example, the category ID for Golf Courses is **1**.
- 3. Repeat the same for Restaurants. We were directed to: http://demo.meeplace.com/business/search.php?**cat=10**

The Category ID for Restaurants as we see is **10**.

#### **Step 2 – Configure Ad Peeps to Target to those categories**

To use Ad Peeps with Meeplace, you first need to create a new targeting zone for each category you want to target to.

Login to Ad Peeps Administrator Control Panel > Click Setup Target Zones

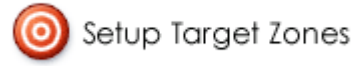

1. Click Add New Target Zone

................... **C** [Add New Target Zone]

2. Add a new targeting zone for each Meeplace category you want to target to in the following format.

[CATEGORY\_NUMBER]\_CATEGORYNAME

For example, to create a targeting zone for Golf Course (Category 1), we would add: [1]\_golf

To create one for Restaurants (Category 10), we would add: [10]\_restaurants

**Add/Edit Target Zone** 

#### Targeting Zone Name: [1] golf Save

3. Save your changes.

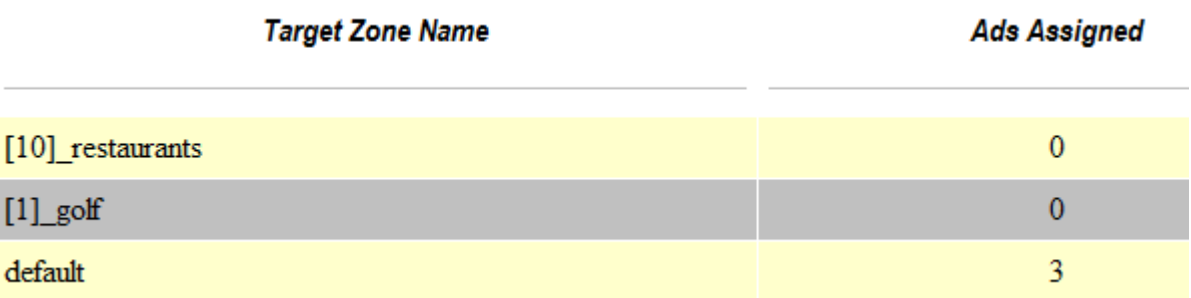

4. Setup in Ad Peeps is now complete.

#### **Generate HTML Code**

Ad Peeps uses special HTML Code to allow it to "read the url" the visitor to your website is viewing and match the categories.

To Generate the html code you will need to input into Meeplace, do the following:

- 1. Login as Administrator into your Ad Peeps control panel.
- 2. Click the "Generate HTML Code" button under Main Menu Options

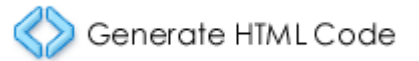

3. Select the Ad Size of the ad(s) you want to display

**Select Ad Size:** Tell us what ad size you want to display on your website. The Ad Si see your ad size, first setup an ad with your desired size and try again.

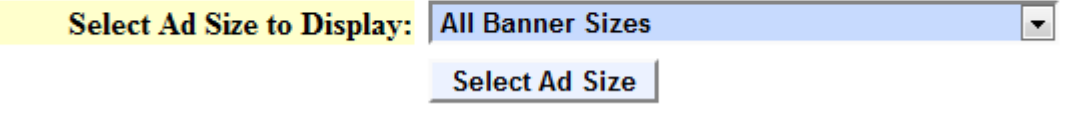

4. Configure your settings such as if you want ads to rotate every X seconds. When selecting your targeting zone, select "Auto-Detect"

### Select Target Zone: Auto-Detect - See Manual

5. Click the Generate HTML Code button and copy the HTML Code provided to your clipboard.

## **Insert Ad Peep Html in MeePlace Template**

Now that Ad Peeps knows each category ID that you want to target to, you are ready to configure your Meeplace software to work seamlessly with Ad Peeps.

Login to your Meeplace Administrative control panel and click the *"Ad Campaigns"* link on the left.

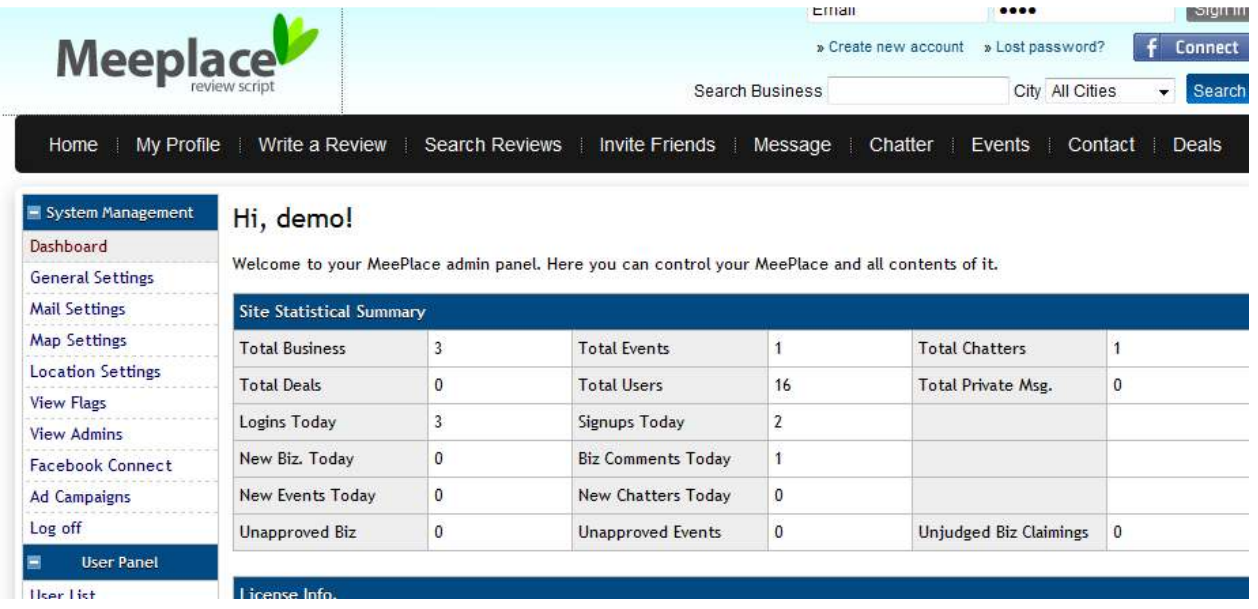

By default, there may be a Biz Detail Empty Default category. If this does not exist, use the category you may have previously setup to control the "Business" zone.

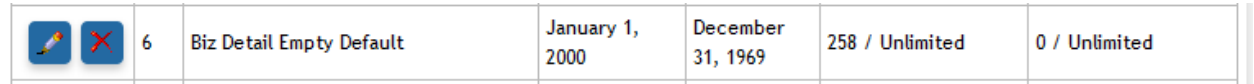

#### **> Click the Edit icon**

By default, the sample Meeplace logo may be installed. Click the "Edit" icon in the HTML Code section.

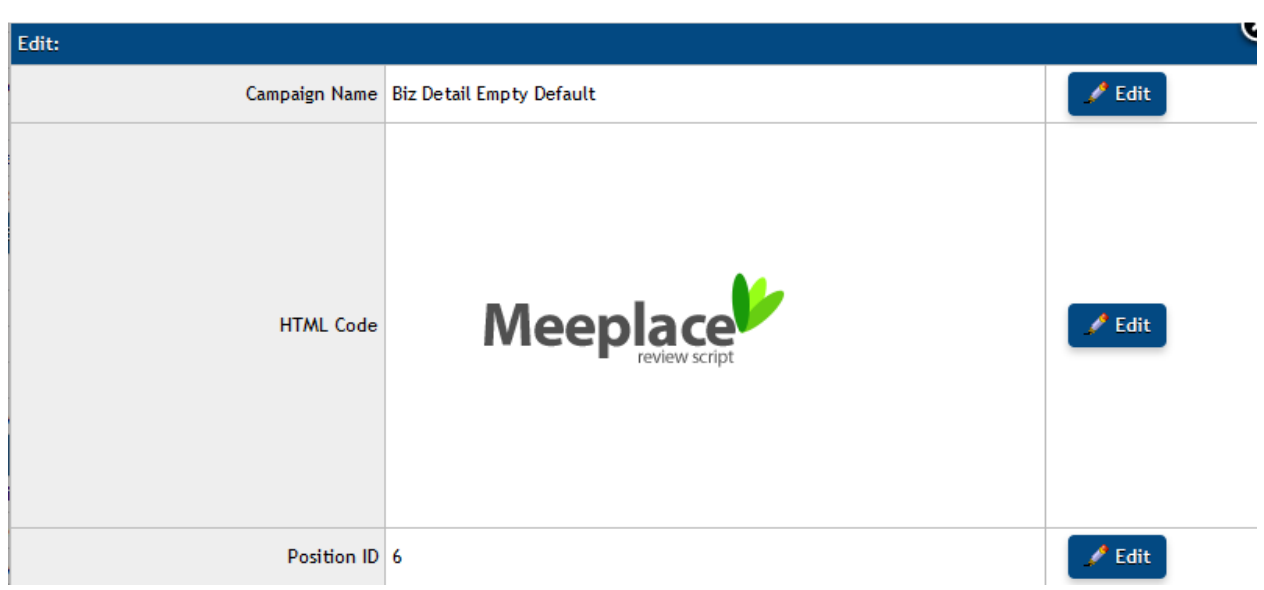

Replace the value in the box with the HTML Code you generated from Ad Peeps.

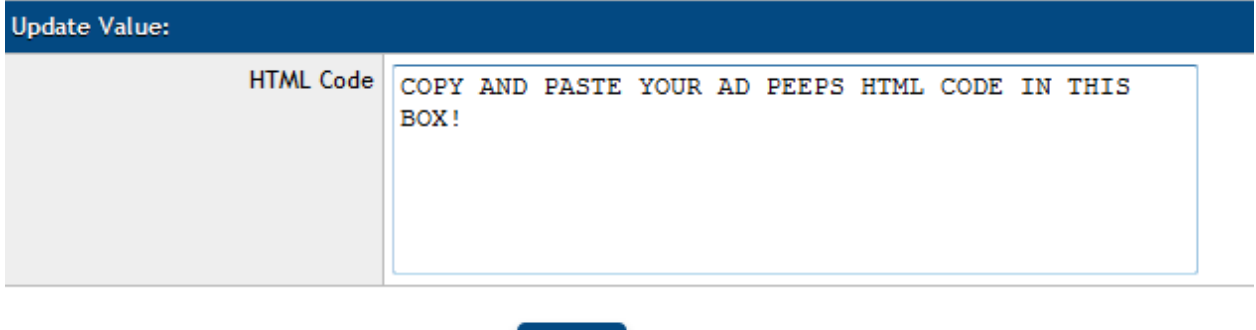

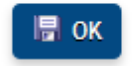

# **Need help? Or would you like us to Setup for you?**

Visit http://www.adpeeps.com > Contact Us